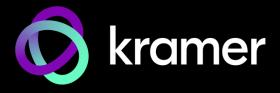

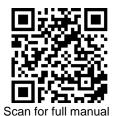

## **MV-4X Quick Start Guide**

This guide helps you install and use your MV-4X for the first time.

Go to www.kramerav.com/downloads/MV-4X to download the latest user manual and check if firmware upgrades are available.

# Step 1: Check what's in the box

- ✓ 1 Power adapter and cord

- 1 Quick start guide

## Step 2: Get to know your MV-4X

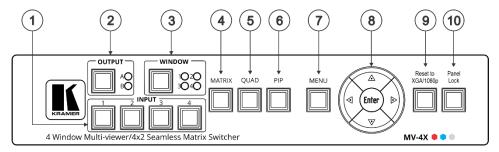

| #  | Feature                         |                 | Function                                                                                                    |  |
|----|---------------------------------|-----------------|----------------------------------------------------------------------------------------------------|--|
| 1  | INPUT Selector Buttons (1 to 4) |                 | Press to select an HDMI input (from 1 to 4) to switch to an output.                                                                                                  |  |
| 2  | OUTPUT (in<br>Matrix Mode)      | Selector Button | Press to select an output.                                                                                                    |  |
|    |                                 | LEDs (A and B)  | Light green when output A or B are selected.                                                                                                    |  |
| 3  | WINDOW (in<br>Multiview Mode)   | Selector Button | Press followed by an input button to connect the selected input to a window. For example, select Window 3 and then Input button # 2 to connect input # 2 t Window 3. |  |
|    |                                 | LEDs (1 to 4)   | Light green when a window is selected.                                                                                                    |  |
| 4  | MATRIX Button                   |                 | Press to operate the system as a 4x2 matrix switcher.                                                                                                    |  |
| 5  | QUAD Button                     |                 | Press to display all four inputs on each of the outputs. Layouts are configured via the embedded web pages.                                                          |  |
| 6  | PIP Button                      |                 | Press to display one input in the background and the other images as PiP (Picture-in-Picture) over that image. Layouts are configured via the embedded web pages.    |  |
| 7  | MENU Button                     |                 | Press to access the OSD menu, exit the OSD menu and, when in the OSD menu, move to the previous level in the OSD screen                                              |  |
| 8  | Navigation<br>Buttons           | 4               | Press to decrease numerical values or select from several definitions.                                                                                               |  |
|    |                                 | <b>A</b>        | Press to move up the menu list values.                                                                                                    |  |
|    |                                 | <b>•</b>        | Press to increase numerical values or select from several definitions.                                                                                               |  |
|    |                                 | ▼               | Press to move down the menu list.                                                                                                    |  |
|    |                                 | Enter           | Press to accept changes and change the SETUP parameters.                                                                                                    |  |
| 9  | RESET TO XGA/1080P Button       |                 | Press and hold for about 2 seconds to toggle the output resolution between XGA and 1080p, alternatively.                                                             |  |
| 10 | PANEL LOCK Button               |                 | To lock, press and hold PANEL LOCK button for about 3 seconds.  To unlock, press and hold PANEL LOCK and RESET TO buttons for about 3 seconds.                       |  |

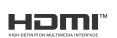

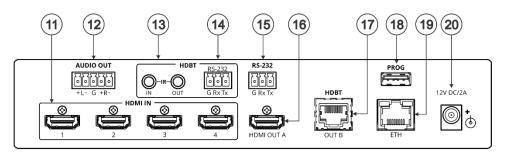

| #  | Feature                                       |                      | Function                                                                                                    |  |
|----|-----------------------------------------------|----------------------|----------------------------------------------------------------------------------------------------|--|
| 11 | HDMI IN Connectors (1 to 4)                   |                      | Connect to up to 4 HDMI sources.                                                                                        |  |
| 12 | AUDIO OUT 5-pin Terminal Block<br>Connector   |                      | Connect to a balanced stereo audio acceptor.                                                                            |  |
| 13 | HDBT                                          | IR IN RCA Connector  | Connect to an IR sensor to control a device connected to the HDBT receiver via IR Tunneling.                            |  |
|    |                                               | IR OUT RCA Connector | Connect to an IR emitter to control a device that is connected to MV-4X from the HDBT receiver side via HDBT tunneling. |  |
| 14 | HDBT RS-232 3-pin Terminal Block<br>Connector |                      | Connect to a device for RS-232 HDBT tunneling.                                                                          |  |
| 15 | RS-232 3-pin Terminal Block Connector         |                      | Connect to a PC to control the MV-4X.                                                                                   |  |
| 16 | HDMI OUT A Connector                          |                      | Connect to an HDMI acceptor.                                                                                            |  |
| 17 | HDBT OUT B RJ-45 Connector                    |                      | Connect to a receiver (for example, TP-580R).                                                                           |  |
| 18 | PROG USB Connector                            |                      | Connect to a USB stick to perform firmware upgrades and/or upload a Logo.                                               |  |
| 19 | ETHERNET RJ-45 Connector                      |                      | Connect to a PC via a LAN                                                                                               |  |
| 20 | 12V/2A DC Connector                           |                      | Connect to the supplied power adapter.                                                                                  |  |

The terms HDMI, HDMI High-Definition Multimedia Interface, and the HDMI Logo are trademarks or registered trademarks of HDMI Licensing Administrator, Inc.

# Step 3: Mount MV-4X

Install MV-4X using one of the following methods:

- Attach the rubber feet and place the unit on a flat surface.
- Mount the unit in a rack using the recommended rack adapter (see www.kramerav.com/product/MV-4X).

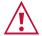

- Ensure that the environment (e.g., maximum ambient temperature &
  - air flow) is compatible for the device. Avoid uneven mechanical loading.
- Appropriate consideration of equipment nameplate ratings should be used for avoiding overloading of the circuits. Reliable earthing of rack-mounted equipment should be maintained.
- Maximum mounting height for the device is 2 meters.

## Step 4: Connect inputs and outputs

Always switch OFF the power on each device before connecting it to your MV-4X.

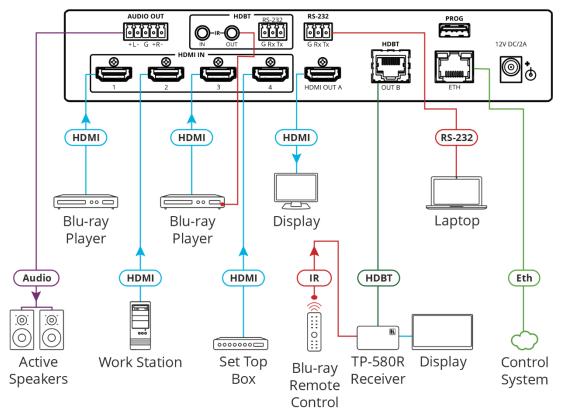

### Connecting the audio output

To a balanced stereo audio acceptor:

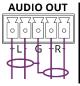

To an unbalanced stereo audio acceptor:

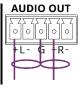

#### Wiring the RJ-45 Connectors

This section defines the TP pinout, using a straight pin-to-pin cable with RJ-45 connectors.

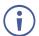

For HDBT cables, it is recommended that the cable ground shielding be connected/soldered to the connector shield.

| EIA /TI | A 568B         |      |            |  |
|---------|----------------|------|------------|--|
| PIN     | Wire Color     |      |            |  |
| 1       | Orange / White | ] // |            |  |
| 2       | Orange         | ]//  | 12345678   |  |
| 3       | Green / White  |      |            |  |
| 4       | Blue           |      | -MMM-      |  |
| 5       | Blue / White   |      | NNN        |  |
| 6       | Green          |      | XXX        |  |
| 7       | Brown / White  | _    | 11 11 1177 |  |
| 8       | Brown          |      |            |  |
|         |                |      |            |  |

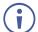

To achieve specified extension distances, use the recommended Kramer cables available at <a href="www.kramerav.com/product/MV-4X">www.kramerav.com/product/MV-4X</a>. Using third-party cables may cause damage!

# Step 5: Connect power

Connect the power cord to MV-4X and plug it into the mains electricity.

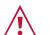

Safety Instructions (See www.kramerav.com for updated safety information)

- For products with relay terminals and GPI\O ports, please refer to the permitted rating for an external connection, located next to the terminal or in the User Manual.
   There are no operator serviceable parts inside the unit.

- Warning:

  Use only the power cord that is supplied with the unit.

  Disconnect the power and unplug the unit from the wall before installing.

# Step 6: Operate MV-4X

#### Operate Product via:

- Front panel buttons.
- Remotely, by RS-232 serial commands transmitted by a touch screen system, PC, or other serial controller.
- Embedded web pages via the Ethernet.

| RS-232 Control / Protocol 3000                         |              |                   |       |  |  |  |  |
|--------------------------------------------------------|--------------|-------------------|-------|--|--|--|--|
| Baud Rate:                                             | 115,200      | Parity:           | None  |  |  |  |  |
| Data Bits:                                             | 8            | Command Format:   | ASCII |  |  |  |  |
| Stop Bits:                                             | 1            |                   |       |  |  |  |  |
| Example: (Mute audio on output A): #MUTE_A,1 <cr></cr> |              |                   |       |  |  |  |  |
| Default Ethernet Parameters                            |              |                   |       |  |  |  |  |
| IP Address:                                            | 192.168.1.39 | UDP Port #:       | 50000 |  |  |  |  |
| Subnet Mask:                                           | 255.255.0.0  | TCP Port #:       | 5000  |  |  |  |  |
| Gateway:                                               | 192.168.0.1  |                   |       |  |  |  |  |
| Default Username:                                      | Admin        | Default Password: | Admin |  |  |  |  |

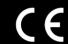

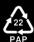